## Lynksys Router Setup for Static IP Address

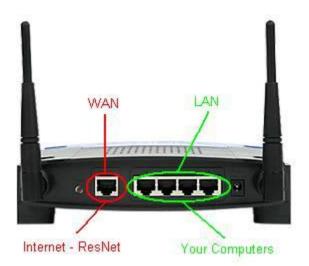

- Take the cable out of the existing computer and plug it into the WAN or Internet port on the router.
- Take the cable that came with your router and plug it into the computer and one of the LAN ports (numbered) of the router.
- Power up the router. You should have the following lights on; power, Internet and one of the numbered ports.
- Open Internet Explorer. You will not be connected to the Internet until the router is configured.
- Log into your router, type in the address line 192.168.1.1 and press enter.

- You will see a log in screen for the Linksys Router. The default log in is:
- Username: (leave blank)
- Password: admin . (The newer wireless 'N' router requires "admin" for both username and password.) Click OK.
- Once logged into the router, you will choose Static IP from the Internet Connection drop down menu.
- Enter the information provided to you at the time of installation. This information will be similar to the table below.

IP Address: Subnet Mask: Gateway: Primary DNS Server Address: 66.38.0.240

## Secondary DNS Server Address: 66.38.1.240

• Click "Wireless Security" to set up your security settings.

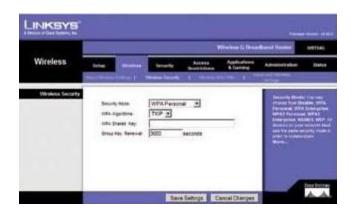

Do not operate your router without implementing wireless security. You may find out more about wireless network security by <u>clicking here</u>. You may also consult your router documentation located on your Linksys CD. NOTE: It is very important to use wireless security to avoid access to your network and someone hijacking your Internet connection. If someone uses your connection, you are responsible for their actions.